## Volume Edit: Advanced Segmentation

In this exercise we will review some of the additional tools and options in the Volume Edit module designed to enhance your segmentation capabilities. The exercise will demonstrate the application of the Edge Strength and Walls tools to set 3D limits on the image data set. The exercise will then explore the Object Extractor, Object Separator, and Oblique Cutting options.

 Download the Cardiac\_CT.avw data set from www. analyzedirect.com/data. Unzip the file and then use File > Load to load the data set into Analyze.

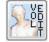

- Select the Cardiac\_CT data set and open Segment > Volume Edit.
- In the Edge Strength tab check the Use Edge Strength.

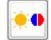

- Set Edge Strength Threshold to 94 (figure 1). Note: The Edge Strength option allows users to mask the loaded volume with a threshold range of sobel filter gradients, aiding with the segmentation of objects.
- Next select the Walls tab. Check Define walls to limit semi-automated operations. Now select Draw Wall and then set Wall Type to Line (figure 2).
- 6. Using the slice slider below the transverse image, move to slice **138**. Draw a line along the mitral valve between the left ventricle and left atrium (figure 3).
- 7. Now move to transverse slice **171**. Draw another line along the mitral valve (figure 4). Note: Using the transverse slice slider move back to slice 138. Note that the wall defined between slice 138 and 171 has interpolated between the two positions over the slices in between. This wall will act as a 3D limit across the volume aiding with segmentation of the data. Move back to slice 171 before proceeding.
- 8. In the object control panel click the **Add Object** button

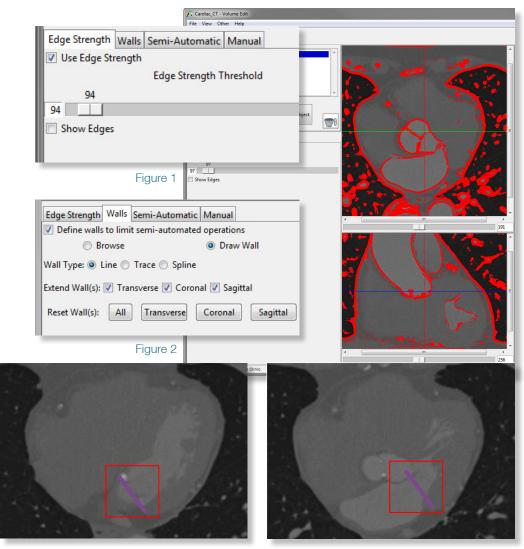

Figure 3 Figure 4

## Volume Edit: Advanced Segmentation

(figure 5).

- Select the Semi-Automatic tab and choose the Object Extractor option.
- 10. Using the Sagittal slice slider move to slice 228.
- 11. Click in the middle of the left atrium to set a seed point (figure 6). Set the following threshold range:

  Minimum: 235 and Maximum: 2213.
- 12. Click **Extract Object** (figure 7). Note: The 3D limits specified by defining walls in the transverse orientation prevented the aorta from being included as part of this segmented object.
- 13. Click the **Add Object** button and move to transverse slice **262**.
- 14. Click in the middle of the aorta to set a seed point (figure 8). Note: The module remembers the previous threshold range set (if the seed pixel value is within the threshold range) and will automatically populate the minimum and maximum threshold values.
- 15. Click Extract Object (figure 9).
- 16. To enable the transparency rendering view right-click on the rendering and select **Transparency**.
- 17. Click Add Object.

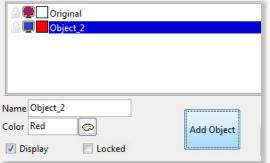

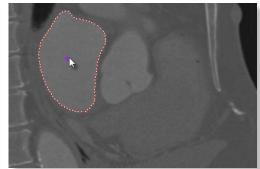

Figure 5

Figure 6

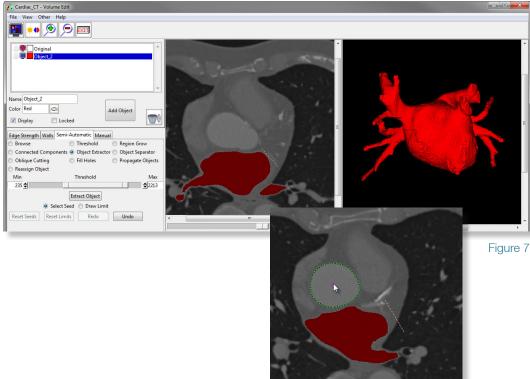

Figure 8

## Volume Edit: Advanced Segmentation

- 18. Next select the **Object Separator** option.
- 19. On the rendering click to set a seed point on the aorta.
- 20. Then set a second seed point on the left ventricle below the aortic valve.
- 21. Now click **Separate**. The aorta will be split into two objects (figure 10).
- 22. Click Add Object.
- 23. Now select the **Browse** tool. Using the middle mouse button (or the left-mouse button + CTRL key) rotate the rendering of the heart so you can clearly see the pulmonary vein.
- 24. Select the **Oblique Cutting** option and then click on the pulmonary vein. The Volume Edit interface will update to show the **Oblique Cutting** interface. Note: The oblique plane can be moved or rotated interactively using the orthogonal images or the rendering.
- 25. Right-click in the oblique image and select the Dimensions/Increment option. Set the Width to 50 and the **Height** to **50**, then click **Done**.
- 26. Click the Cut button in the manual control panel to separate the pulmonary vein into the new object (figure 11).
- 27. Click Browse to return to the regular Volume Edit interface.
- 28. Select File > Save Object Map to save your work.
- 29. Close the Volume Edit module.

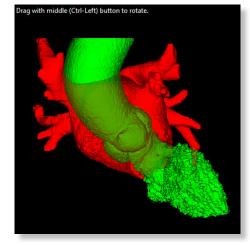

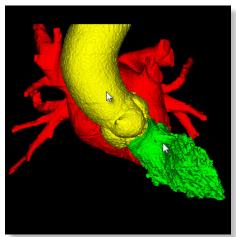

Figure 9

Figure 10

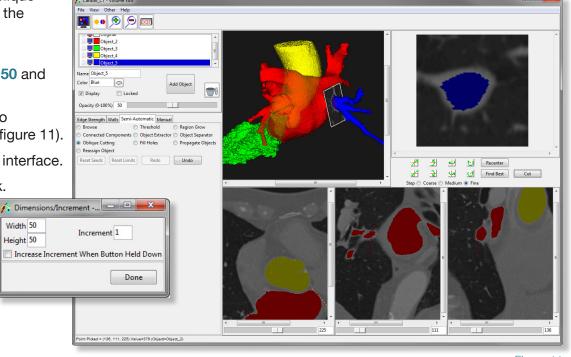

Figure 11

Width 50

Height 50